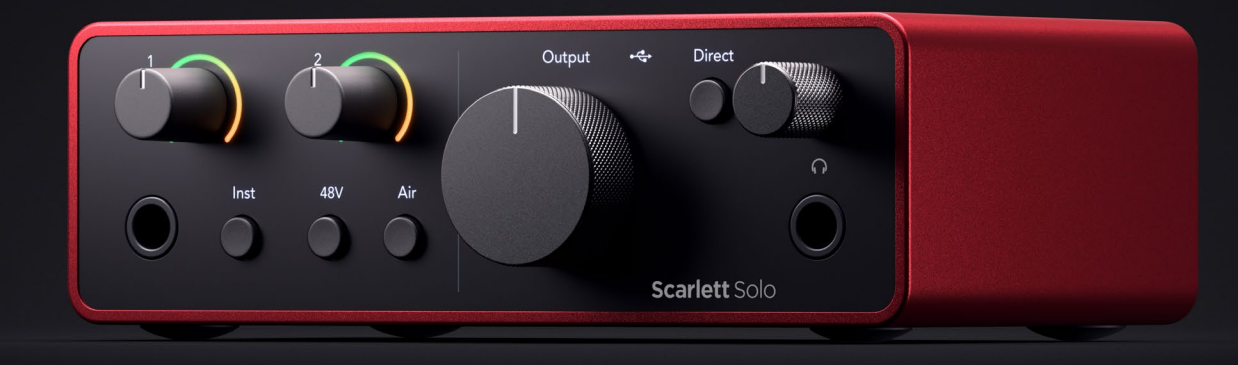

# **Scarlett Solo 4th Gen**

User Guide

**The songwriter's 2-in, 2-out interface** Focusrite®

Έκδοση 4.0

# Πίνακας Περιεχομένων

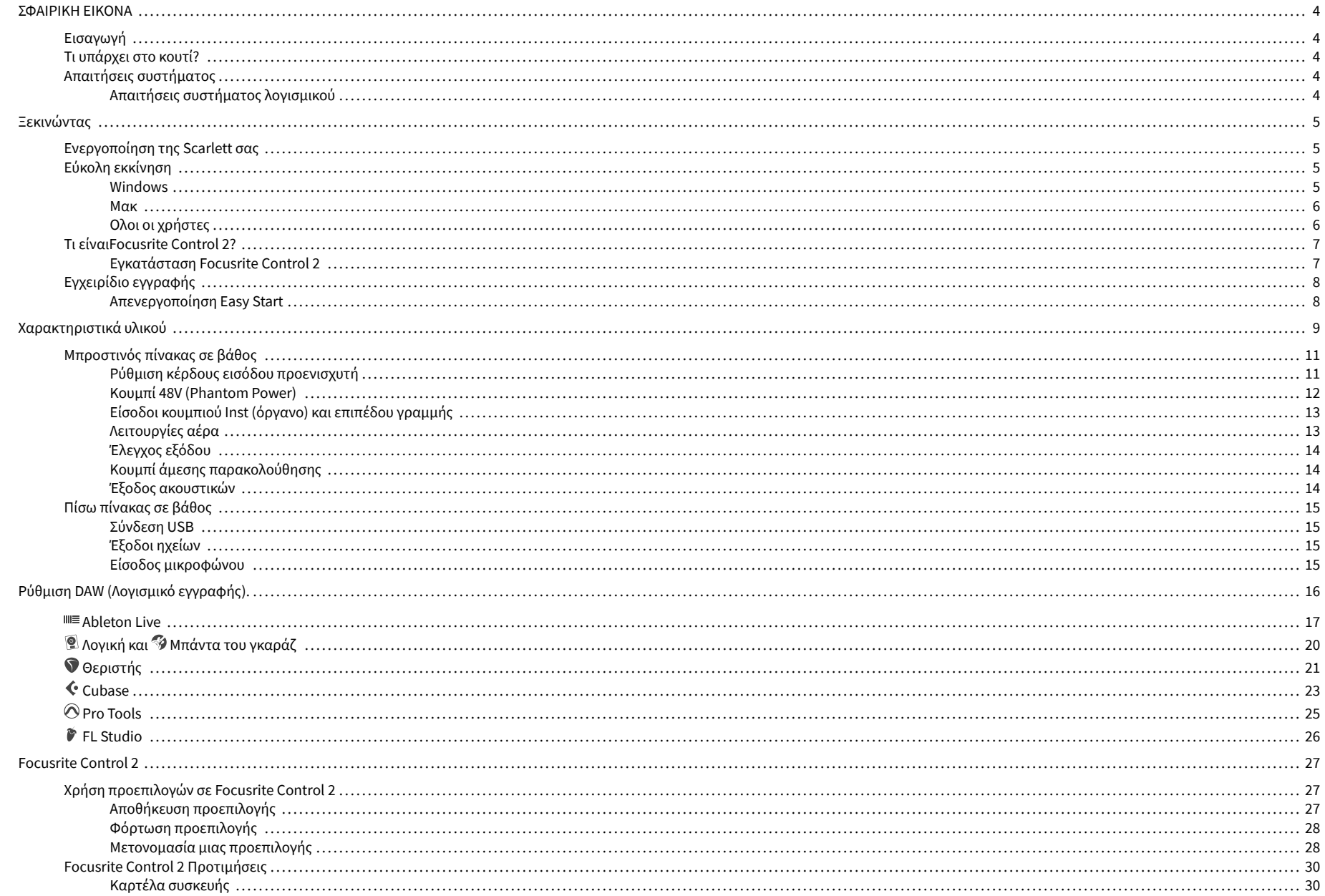

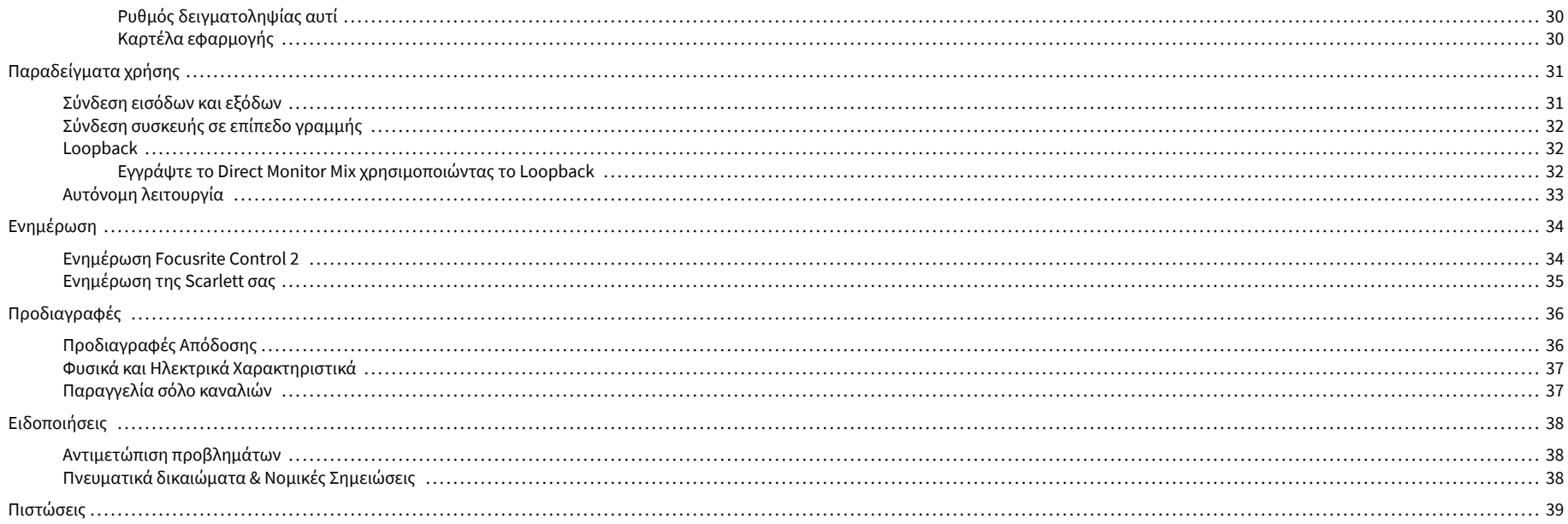

## <span id="page-3-0"></span>**ΣΦΑΙΡΙΚΗ ΕΙΚΟΝΑ**

## **Εισαγωγή**

Καλωσήρθατε στον-η-ο Scarlett Solo 4η γενιά.

Έχουμε σχεδιάσει το Scarlett Solo για τον καλλιτέχνη που δεν σταματά να δημιουργεί. Αποκτήστε ήχο ποιότητας στούντιο όπου κι αν βρίσκεστε με την τελευταία γενιά Scarlett:

- Αξιοποιήστε στο έπακρο οποιοδήποτε μικρόφωνο ή κιθάρα με **+**57dB**του κέρδους** σε κάθε είσοδο.
- Ανασχεδιασμένη λειτουργία αέρα με παρουσία και αρμονική κίνηση.
- Ηχογραφήστε απευθείας από το κουτί με το Easy Start και περιλαμβάνεται μια πλήρης σουίτα λογισμικού στούντιο.
- ScarlettΗ καλύτερη απόδοση ακουστικών με αποκλειστικό έλεγχο επιπέδου.

## **Τι υπάρχει στο κουτί?**

Το κουτί για σας Scarlett Solo περιλαμβάνει:

- Scarlett Solo
- USB-C to A cable
- Πληροφορίες για το ξεκίνημα (εκτυπωμένο μέσα στο καπάκι του κουτιού)
- Σημαντικό δελτίο πληροφοριών ασφαλείας

## **Απαιτήσεις συστήματος**

Ο ευκολότερος τρόπος για να ελέγξετε το λειτουργικό σύστημα (OS) του υπολογιστή σας είναι συμβατό με το δικό σας Scarlett Solo είναι να χρησιμοποιήσετε τα άρθρα συμβατότητας του Κέντρου βοήθειας:

#### [Κέντρο βοήθειας Focusrite: Συμβατότητα](https://support.focusrite.com/hc/en-gb/categories/200693655)

Καθώς γίνονται διαθέσιμες νέες εκδόσεις λειτουργικού συστήματος, μπορείτε να ελέγξετε για περαιτέρω πληροφορίες συμβατότητας αναζητώντας το Κέντρο βοήθειας στη διεύθυνση:

[support.focusrite.com](http://support.focusrite.com)

### **Απαιτήσεις συστήματος λογισμικού**

Να ελέγξωFocusrite Control 2υποστηρίζεται στο λειτουργικό σας σύστημα (OS) χρησιμοποιήστε τα άρθρα συμβατότητας του Κέντρου βοήθειας:

### [Κέντρο βοήθειας Focusrite: Συμβατότητα](https://support.focusrite.com/hc/en-gb/categories/200693655)

Σαν καινούργιοFocusrite Control 2ή οι εκδόσεις του λειτουργικού συστήματος γίνονται διαθέσιμες, μπορείτε να ελέγξετε τις πληροφορίες συμβατότητας κάνοντας αναζήτηση στο Κέντρο βοήθειας στη διεύθυνση:

[support.focusrite.com](http://support.focusrite.com)

## <span id="page-4-0"></span>**Ξεκινώντας**

## **Ενεργοποίηση της Scarlett σας**

Για να ενεργοποιήσετε το δικό σαςScarlett Solo, συνδέστε ένα καλώδιο USB από τον υπολογιστή σας στο **USB** θύρα στο πίσω πλαίσιο.

Για λίγα δευτερόλεπτα, το Scarlett περνάει από τη διαδικασία εκκίνησης και μετά το $\stackrel{\P}{\longleftrightarrow}$ Το εικονίδιο USB ανάβει πράσινο.

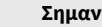

 $\bigcap$ 

### **Σημαντικό**

Εάν το Scarlett ενεργοποιείται αλλά δεν αναγνωρίζεται από τον υπολογιστή σας, το Το εικονίδιο USB ανάβει λευκό. Αν συμβεί αυτό:

- Βεβαιωθείτε ότι έχετε εγκαταστήσειFocusrite Control 2στον υπολογιστή σου
- Δοκιμάστε μια διαφορετική θύρα USB στον υπολογιστή σας.
- Δοκιμάστε ένα διαφορετικό καλώδιο USB.

Για να ενεργοποιήσετε το δικό σας Scarlett Solo χωρίς υπολογιστή, βλ [Αυτόνομη](#page-32-0)  [λειτουργία \[33\]](#page-32-0).

## **Εύκολη εκκίνηση**

Το Easy Start σάς παρέχει έναν βήμα προς βήμα οδηγό για τη ρύθμιση του Scarlett και δημιουργεί εξατομικευμένα σεμινάρια με βάση τον τρόπο που σκοπεύετε να χρησιμοποιήσετε το δικό σας Scarlett. Αυτό το διαδικτυακό εργαλείο σας καθοδηγεί επίσης στη δική σας Scarlettδιαδικασία εγγραφής και πρόσβαση στο πακέτο λογισμικού.

Και στους υπολογιστές Windows και Mac, όταν συνδέετε το Scarlett στον υπολογιστή σας, εμφανίζεται ως συσκευή μαζικής αποθήκευσης, όπως μια μονάδα USB. Ανοίξτε τη μονάδα δίσκου και κάντε διπλό κλικ στο 'Scarlett - Ξεκινώντας.html'. Κάντε κλικ στο «Έναρξη» για να ανοίξετε το Εργαλείο εύκολης εκκίνησης στο πρόγραμμα περιήγησής σας.

Αφού ανοίξετε το Easy Start, ακολουθήστε τον οδηγό βήμα προς βήμα, για να το εγκαταστήσετε και να το χρησιμοποιήσετε Scarlett.

### **Windows**

Αφού συνδέσετε το δικό σας Scarlett Solo στον υπολογιστή σας, εμφανίζεται μια συσκευή στην Εξερεύνηση αρχείων που ονομάζεται Scarlett Solo 4ης γενιάς, αυτό σας επιτρέπει να έχετε πρόσβαση στο Easy Start.

Για πρόσβαση στο Easy Start:

- 1. Ανοίξτε την Εξερεύνηση αρχείων.
- 2. Κάντε κλικ στο Scarlett Solo 4η Γενιά (Δ:). Το γράμμα μπορεί να είναι διαφορετικό.

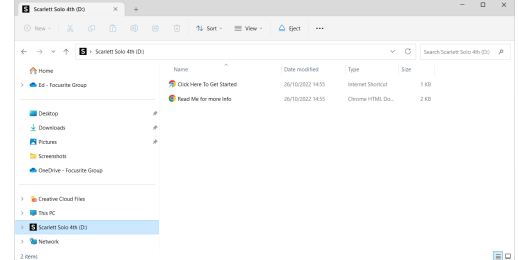

3. Διπλό κλικΚάντε κλικ εδώ για να ξεκινήσετε. Αυτό σας ανακατευθύνει στον ιστότοπο του Focusrite, όπου σας συνιστούμε να καταχωρήσετε τη συσκευή σας:

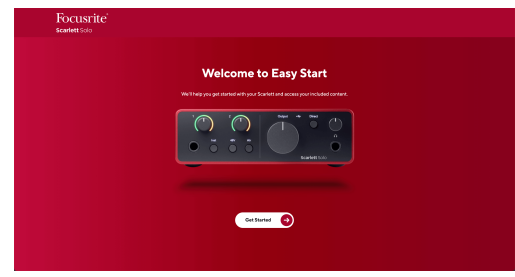

4. Κάντε κλικΞεκίνα, και θα σας οδηγήσουμε σε έναν οδηγό ρύθμισης βήμα προς βήμα με βάση τον τρόπο που θέλετε να χρησιμοποιήσετε το Scarlett σας.

Κατά την εύκολη εκκίνηση, θα εγκαταστήσετε Focusrite Control 2 . Αφού εγκαταστήσετε και ανοίξετεFocusrite Control 2, κάντε κλικ στο 'ΕνημέρωσηScarlett Solo'. Μην αποσυνδέετε το Scarlett ενώFocusrite Control 2 το ενημερώνει. Μετά τοFocusrite Control 2 Η ενημέρωση έχει ολοκληρωθεί, το Scarlett δεν εμφανίζεται πλέον ως Συσκευή Μαζικής Αποθήκευσης στον υπολογιστή σας.

Το λειτουργικό σας σύστημα θα πρέπει να αλλάξει τις προεπιλεγμένες εισόδους και εξόδους ήχου του υπολογιστή σε Scarlett.

Για να το επιβεβαιώσετε, κάντε δεξί κλικ στο εικονίδιο του ηχείου στη γραμμή εργασιών των Windows και βεβαιωθείτε ότι το Scarlett είναι η έξοδος ήχου σας.

 $\times$ 

ψ

### <span id="page-5-0"></span>**Μακ**

Αφού συνδέσετε το δικό σας Scarlett Solo στον υπολογιστή σας, εμφανίζεται ένα εικονίδιο Scarlett στην επιφάνεια εργασίας ή, εάν χρησιμοποιείτε το Chrome, θα δείτε ένα αναδυόμενο παράθυρο:

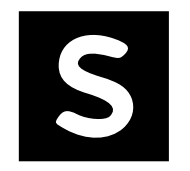

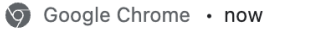

Scarlett Solo 4th Gen detected Go to api.focusrite-novation.com to connect.

Εικονίδιο Scarlett Easy Start: Κάντε διπλό κλικ και ξεκινήστε από το βήμα 1 παρακάτω.

Αναδυόμενο παράθυρο Chrome: Κάντε κλικ και ξεκινήστε από το βήμα 2 παρακάτω.

## **Για πρόσβαση στο Easy Start:**

1. Κάντε διπλό κλικ στο εικονίδιο για να ανοίξετε το παράθυρο Finder που φαίνεται παρακάτω:

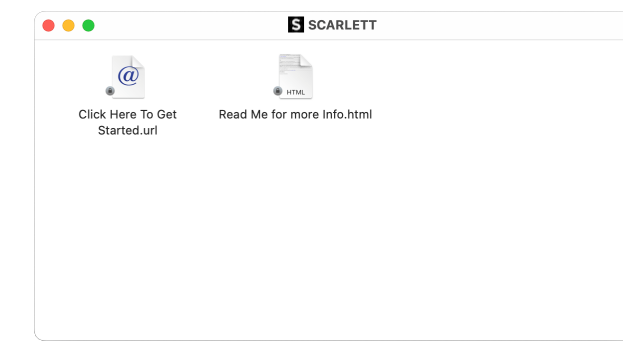

2. Διπλό κλικΚάντε κλικ εδώ για να ξεκινήσετε. Αυτό σας ανακατευθύνει στον ιστότοπο του Focusrite, όπου σας συνιστούμε να καταχωρήσετε τη συσκευή σας:

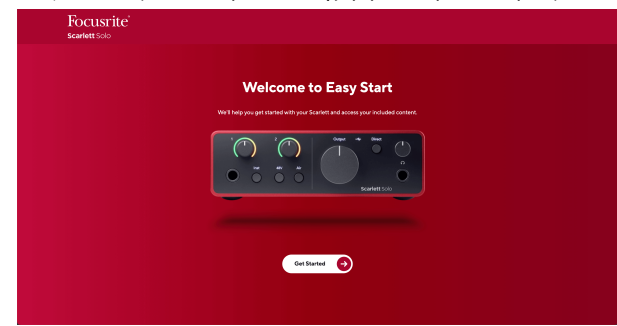

3. Κάντε κλικΞεκίνα, και θα σας οδηγήσουμε σε έναν οδηγό ρύθμισης βήμα προς βήμα με βάση τον τρόπο που θέλετε να χρησιμοποιήσετε το Scarlett σας.

Κατά την εύκολη εκκίνηση, θα εγκαταστήσετε Focusrite Control 2 . Αφού εγκαταστήσετε και ανοίξετεFocusrite Control 2, κάντε κλικ στο 'ΕνημέρωσηScarlett Solo'. Μην αποσυνδέετε το Scarlett ενώFocusrite Control 2 το ενημερώνει. Μετά τοFocusrite Control 2 Η ενημέρωση έχει ολοκληρωθεί, το Scarlett δεν εμφανίζεται πλέον ως Συσκευή Μαζικής Αποθήκευσης στον υπολογιστή σας.

Το λειτουργικό σας σύστημα θα πρέπει να αλλάξει τις προεπιλεγμένες εισόδους και εξόδους ήχου του υπολογιστή σε Scarlett.

Για να το επιβεβαιώσετε, μεταβείτε στις Ρυθμίσεις συστήματος > Ήχος και βεβαιωθείτε ότι η είσοδος και η έξοδος έχουν ρυθμιστεί σεScarlett Solo.

### **Ολοι οι χρήστες**

Το δεύτερο αρχείο - «Περισσότερες πληροφορίες και συχνές ερωτήσεις» - είναι επίσης διαθέσιμο κατά τη διαδικασία εγκατάστασης. Αυτό το αρχείο περιέχει ορισμένες πρόσθετες πληροφορίες σχετικά με το Easy Start, οι οποίες μπορεί να σας φανούν χρήσιμες εάν αντιμετωπίζετε προβλήματα με τη ρύθμιση.

Μόλις εγγραφείτε, έχετε άμεση πρόσβαση στους ακόλουθους πόρους:

- Focusrite Control 2 (Διαθέσιμες εκδόσεις για Mac και Windows) δείτε τη σημείωση παρακάτω.
- Οδηγοί χρήσης πολλών γλωσσών επίσης πάντα διαθέσιμοι από [downloads.focusrite.com](http://downloads.focusrite.com).
- Κωδικοί άδειας χρήσης και σύνδεσμοι για το προαιρετικό πακέτο λογισμικού στον λογαριασμό σας στο Focusrite. Για να μάθετε με ποιο πακέτο λογισμικού περιλαμβάνεταιScarlett Solo, επισκεφθείτε τον ιστότοπό μας: [focusrite.com/scarlett.](http://focusrite.com/scarlett)

## <span id="page-6-0"></span>**Τι είναιFocusrite Control 2?**

Focusrite Control 2είναι η εφαρμογή λογισμικού που χρησιμοποιείτε για τον έλεγχο σαςScarlettδιεπαφή.

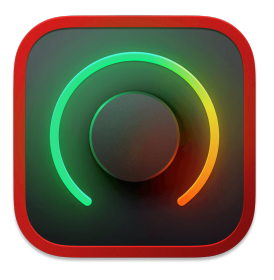

ο Focusrite Control 2 εικόνισμα

Ενημερώνουμε περιστασιακά Scarlett Soloυλικολογισμικό της με νέες δυνατότητες και βελτιώσεις, για να βεβαιωθείτε ότι αξιοποιείτε στο έπακρο Scarlett. Τα δικα σου Scarlett Solo ενημερώνεται μέσω Focusrite Control 2.

Ανάλογα με το μοντέλο σαςFocusrite Control 2σας επιτρέπει να ελέγχετε διάφορες λειτουργίες τουScarlettαπό τον υπολογιστή σας.

![](_page_6_Picture_7.jpeg)

![](_page_6_Picture_160.jpeg)

### **Σημείωση**

Focusrite Control 2 είναι συμβατό με τα περισσότερα σημαντικά προγράμματα ανάγνωσης οθόνης, επιτρέποντάς σας να ελέγχετε τις δυνατότητες του Scarlett σας.

### **Εγκατάσταση Focusrite Control 2**

Μπορείτε να εγκαταστήσετε Focusrite Control 2 σε Windows και Mac. Για λήψη και εγκατάσταση Focusrite Control 2:

- 1. Μεταβείτε στον ιστότοπο λήψεων του Focusrite: [focusrite.com/downloads](http://focusrite.com/downloads)
- 2. Βρες το δικό σου Scarlett στον ιστότοπο Λήψεις.
- 3. Κατεβάστε Focusrite Control 2 για το λειτουργικό σας σύστημα (Windows ή Mac).
- 4. Ανοίξτε το φάκελο "Λήψεις" στον υπολογιστή σας και κάντε διπλό κλικ στο Focusrite Control 2 εγκαταστάτης.
- 5. Ακολουθήστε τις οδηγίες που εμφανίζονται στην οθόνη για εγκατάσταση Focusrite Control 2.
- 6. Εάν δεν είναι ήδη, συνδέστε το Scarlett διασύνδεση με τον υπολογιστή σας με το καλώδιο USB.
- 7. Ανοιξε Focusrite Control 2 και σας εντοπίζει Scarlett αυτομάτως.

![](_page_6_Picture_20.jpeg)

#### **Σημείωση**

Στα Windows, εγκατάστασηFocusrite Control 2εγκαθιστά επίσης το πρόγραμμα οδήγησης. Μπορείτε να κάνετε λήψηFocusrite Control 2ανά πάσα στιγμή, ακόμη και χωρίς εγγραφή από [downloads.focusrite.com](http://downloads.focusrite.com). Στο macOS, δεν χρειάζεστε πρόγραμμα οδήγησης, χρειάζεται μόνο να εγκαταστήσετεFocusrite Control 2.

## <span id="page-7-0"></span>**Εγχειρίδιο εγγραφής**

Εάν αποφασίσετε να εγγραφείτε Scarlett σε μεταγενέστερη ημερομηνία, μπορείτε στη διεύθυνση: [customer.focusrite.com/register](http://customer.focusrite.com/register)

Πρέπει να εισαγάγετε τον σειριακό αριθμό χειροκίνητα: μπορείτε να βρείτε αυτόν τον αριθμό στη βάση της διεπαφής (ο λευκός αριθμός παρακάτω) ή στην ετικέτα γραμμικού κώδικα στο κουτί δώρου.

![](_page_7_Picture_4.jpeg)

![](_page_7_Picture_5.jpeg)

#### **Σημαντικό**

Φροντίστε να κάνετε λήψη και εγκατάστασηFocusrite Control 2. Ανοιγμα Focusrite Control 2 απενεργοποιεί το Easy Start, ενημερώνει το δικό σας Scarlett Solo του υλικολογισμικού και ξεκλειδώνει το δικό σας Scarlett Soloπλήρες σετ χαρακτηριστικών του.

Στη λειτουργία Easy Start, η διεπαφή λειτουργεί με ρυθμό δειγματοληψίας έως και 48 kHz. μόλις εγκαταστήσετεFocusrite Control 2, μπορείτε να εργαστείτε σε ρυθμούς δειγματοληψίας έως και 192 kHz.

Εάν δεν εγκαταστήσετεFocusrite Control 2αμέσως, μπορείτε να το κατεβάσετε ανά πάσα στιγμή από: [downloads.focusrite.com](http://downloads.focusrite.com)

### **Απενεργοποίηση Easy Start**

Αφού ολοκληρώσετε το Easy Start, εγκαταστήσετε και ανοίξετε Focusrite Control 2, το Scarlett σας δεν είναι πλέον σε λειτουργία Easy Start.

Αν σαςScarlett Soloβρίσκεται ακόμα σε λειτουργία Εύκολης εκκίνησης ή έχετε επιλέξει να μην το εγκαταστήσετε Focusrite Control 2 για να απενεργοποιήσετε τη λειτουργία εύκολης εκκίνησης:

- 1. Απενεργοποιήστε τοScarlett Solo.
- 2. Πατήστε και κρατήστε πατημένο το **48V** κουμπί.
- 3. Διατηρώντας το **48V** κουμπί κρατημένο, ενεργοποιήστε τοScarlett Solo.
- 4. Περιμένετε να ανάψει ο μπροστινός πίνακας και, στη συνέχεια, αφήστε το **48V**  κουμπί.
- 5. Κάντε επανεκκίνηση (απενεργοποίηση και ενεργοποίηση) σαςScarlett Solo.

Το Scarlett ενεργοποιείται με απενεργοποιημένη την Easy Start.

## <span id="page-8-0"></span>**Χαρακτηριστικά υλικού**

**Πρόσοψη**

![](_page_8_Picture_3.jpeg)

- 1. Εισαγωγή **1** (Επίπεδο γραμμής/Όργανο) Έλεγχος απολαβής και Halo Gain Ο έλεγχος Gain ρυθμίζει το επίπεδο εισόδου και το Gain Halo σάς δείχνει το επίπεδο εισόδου για τη στάθμη γραμμής/είσοδο οργάνου υποδοχής 6,35 mm (1/4") στον μπροστινό πίνακα.
- 2. Εισαγωγή **1** Υποδοχή Jack Level/Instrument 6,35mm (1/4") δέχεται καλώδια βύσματος μονοφωνικού (TS) και balanced mono (TRS) 6,35 mm (1/4") σε επίπεδο γραμμής ή οργάνου.
- 3. **Inst** Διακόπτης Πατήστε για εναλλαγή της υποδοχής 6,35 mm (1/4"), είσοδος **1**, μεταξύ γραμμής ή επιπέδου οργάνου.
- 4. Εισαγωγή **2** (Μικρόφωνο) Gain Control and Gain Halo Ο έλεγχος Gain ορίζει το επίπεδο εισόδου και το Gain Halo σάς δείχνει το επίπεδο εισόδου για είσοδο **2**, την υποδοχή μικροφώνου XLR στο πίσω πλαίσιο.
- 5. **48V** Κουμπί Πατήστε για να ενεργοποιήσετε την phantom power 48V στην είσοδο μικροφώνου XLR για να τροφοδοτήσετε τα πυκνωτικά μικρόφωνα.
- 6. **Αέρας** Κουμπί Πατήστε για να ενεργοποιήσετε τη λειτουργία AIR (δείτε Air).
- 7. Ομιλητής **Παραγωγή** Έλεγχος επιπέδου Ελέγξτε το επίπεδο που πηγαίνει στις εξόδους R και L.
- 8.  $\overrightarrow{•}$  LED USB Ανάβει πράσινο όταν η διεπαφή αναγνωρίζεται από τον υπολογιστή σας, λευκό αν είναι συνδεδεμένη αλλά δεν αναγνωρίζεται και σβηστή εάν δεν είναι συνδεδεμένη.
- 9. **Απευθείας** Διακόπτης οθόνης Πατήστε για να ενεργοποιήσετε και να απενεργοποιήσετε την άμεση παρακολούθηση (δείτε το κουμπί άμεσης παρακολούθησης).
- 10. Έλεγχος επιπέδου ακουστικών Ελέγξτε το επίπεδο που αποστέλλεται στα ακουστικά σας.
- 11. Υποδοχή εξόδου ακουστικών Συνδέστε τα ακουστικά σας εδώ χρησιμοποιώντας μια υποδοχή βύσματος TRS 6,35 mm (1/4").

### **Πίσω πίνακας**

![](_page_9_Picture_2.jpeg)

- 1. **Β** Κλειδαριά Kensington, χρησιμοποιήστε μια κλειδαριά για να ασφαλίσετε Scarlett και να αποτρέψει την κλοπή.
- 2. **USB** Υποδοχή USB-C για να συνδέσετε το Scarlett στον υπολογιστή σας.
- 3. Ομιλητής **Έξοδοι R** και **μεγάλο** Υποδοχές βύσματος 6,35 mm (1/4") (TS ή TRS) για τη σύνδεση του Scarlett με ηχεία ή ενισχυτή. Συνιστούμε να χρησιμοποιείτε καλώδια βύσματος TRS 6,35 mm (1/4") για ισορροπημένες συνδέσεις.
- 4. XLR **Εισαγωγή 2** Υποδοχές XLR 3 ακίδων για τη σύνδεση των μικροφώνων σας.

## <span id="page-10-0"></span>**Μπροστινός πίνακας σε βάθος**

Αυτή η ενότητα καλύπτει όλες τις δυνατότητες του σας Scarlett Soloτου μπροστινού πίνακα, τι κάνουν, πώς μπορείτε να τα χρησιμοποιήσετε και πώς λειτουργούν Focusrite Control 2.

## **Ρύθμιση κέρδους εισόδου προενισχυτή**

Το κέρδος εισόδου προενισχυτή ελέγχει πόσο σήμα στέλνετε στον υπολογιστή σας και το λογισμικό εγγραφής.

Είναι σημαντικό να ρυθμίσετε ένα καλό επίπεδο για το κέρδος εισόδου προενισχυτή, ώστε να έχετε την καλύτερη ποιότητα εγγραφής. Εάν το κέρδος εισόδου προενισχυτή είναι πολύ χαμηλό το σήμα σας θα είναι πολύ ήσυχο και όταν προσπαθήσετε να αυξήσετε το επίπεδό του αργότερα μπορεί να ακούσετε θόρυβο στην εγγραφή. Εάν το κέρδος εισόδου προενισχυτή είναι πολύ υψηλό, μπορεί να "κουμπώσετε" την είσοδο και να ακούσετε έντονη παραμόρφωση στην εγγραφή σας.

ο Scarlett Solo διαθέτει δύο αναλογικούς ελέγχους απολαβής για προενισχυτή **1** (Line/Inst) και προενισχυτή **2** (Μικρόφωνο).

Για να ελέγξετε το κέρδος εισόδου, γυρίστε το χειριστήριο απολαβής για τον προενισχυτή που χρησιμοποιείτε δεξιόστροφα για να αυξήσετε τη στάθμη ή αριστερόστροφα για να μειώσετε τη στάθμη.

Όταν στέλνετε ένα σήμα στον προενισχυτή σας, το Gain Halo ανάβει με πράσινο, πορτοκαλί ή κόκκινο για να δείξει το επίπεδο σήματος που εισέρχεται στον υπολογιστή σας.

- Το πράσινο δείχνει ότι το επίπεδο του σήματος σας είναι καλό.
- Το Amber δείχνει ότι το σήμα σας είναι προ-κλιπ, κάθε υψηλότερο και είναι πιθανό να κόψετε την είσοδο
- Το κόκκινο δείχνει ότι το σήμα σας έχει κοπεί, θα πρέπει να μειώσετε το κέρδος.

Αυτό το διάγραμμα δείχνει τους μετρητές σε διαφορετικά επίπεδα για να δείξει τη στάθμη του σήματος εισόδου:

![](_page_10_Picture_13.jpeg)

- 1. Δεν υπάρχει σήμα εισόδου
- 2. -42 dBFS
- 3. -36 dBFS
- 4. -24 dBFS
- 5. -18 dBFS
- 6. -12 dBFS
- 7. -6 dBFS
- 8. 0 dBFS, αποκοπή μειώστε το κέρδος εισόδου για να αποφύγετε την παραμόρφωση και το ψαλίδισμα.

## **Μετρητές λογισμικού**

Με τον ίδιο τρόπο όπως οι μετρητές εισόδου στο δικό σας Scarlett Soloστον μπροστινό πίνακα, μπορείτε να δείτε το εισερχόμενο σήμα στους μετρητές Focusrite Control 2 για να ρυθμίσετε το σωστό κέρδος προενισχυτή.

Καθώς το σήμα γίνεται πιο δυνατό, ο μετρητής μπαίνει μέσα Focusrite Control 2 φώτα από πράσινο σε πορτοκαλί (προ-κλιπ).

![](_page_10_Picture_25.jpeg)

Η ένδειξη πάνω από το μετρητή σάς δείχνει το επίπεδο αιχμής (σε -dBFS), το υψηλότερο επίπεδο σε αυτό το κομμάτι από τότε που ξεκινήσατε να παρακολουθείτε την είσοδο. Όταν τοποθετείτε το δείκτη του ποντικιού πάνω από τον μετρητή αιχμής, μπορείτε να κάνετε κλικ στο Επαναφορά η αξία.

<span id="page-11-0"></span>![](_page_11_Picture_1.jpeg)

![](_page_11_Picture_2.jpeg)

![](_page_11_Picture_3.jpeg)

Αναμονή για σήμα εισόδου. Το σήμα εισόδου έχει φτάσει τα

-18,5dB.

Κάντε κλικ στο Επαναφορά ο μετρητής αιχμής.

Όταν υπερφορτώνετε τον προενισχυτή, με πάρα πολύ σήμα εισόδου ή προσθέτοντας πολύ κέρδος, ο μετρητής στάθμης κορυφής ανάβει κόκκινο. Τοποθετήστε το δείκτη του ποντικιού πάνω από τον μετρητή αιχμής και κάντε κλικ στο Επαναφορά η αξία.

![](_page_11_Picture_9.jpeg)

![](_page_11_Picture_10.jpeg)

Η είσοδος έχει κοπεί. Κάντε κλικ στο Επαναφορά ο μετρητής στάθμης κορυφής μετά την αποκοπή.

### **Κουμπί 48V (Phantom Power)**

**48V**, που συνήθως αναφέρεται και ως «Phantom Power», στέλνει 48 Volt από την υποδοχή XLR της διεπαφής σας σε συσκευές που χρειάζονται ρεύμα για να λειτουργήσουν. Η πιο κοινή χρήση είναι η αποστολή ρεύματος σε πυκνωτικά μικρόφωνα, αλλά μπορεί επίσης να χρειαστείτε **48V**  για ενσωματωμένους προενισχυτές μικροφώνου, ενεργά δυναμικά μικρόφωνα και ενεργά κουτιά DI.

Για να ενεργοποιήσετε τα 48V:

- 1. Συνδέστε το μικρόφωνό σας ή άλλη τροφοδοτούμενη συσκευή στην είσοδο XLR στη διασύνδεσή σας χρησιμοποιώντας ένα καλώδιο XLR. **48V** δεν αποστέλλεται στην είσοδο του βύσματος 6,35 mm (1/4").
- 2. Μειώστε τον έλεγχο απολαβής αυτού του προενισχυτή για να αποφύγετε τυχόν ανεπιθύμητα pops και κλικ.
- 3. Πάτα το **48V** κουμπί (ή το αντίστοιχο κουμπί λογισμικού)

**48v** ανάβει πράσινο για να δείξει ότι είναι ενεργοποιημένο. Το phantom power 48V αποστέλλεται τώρα στην είσοδο XLR του Scarlett σας και σε οποιαδήποτε συσκευή είναι συνδεδεμένη στην είσοδο XLR.

### **Έλεγχος λογισμικού 48V (Phantom Power).**

Για ενεργοποίηση 48V (Phantom Power) από Focusrite Control 2 κάντε κλικ στο +48V κουμπί. Αυτό είναι το ίδιο με το πάτημα του κουμπιού 48V στο Scarlett Solo σκεύη, εξαρτήματα.

![](_page_11_Picture_22.jpeg)

![](_page_11_Picture_23.jpeg)

+48V Phantom Power off  $+48V$  Phantom Power on

![](_page_11_Picture_26.jpeg)

#### **Σημαντικό**

Αν κατά λάθος στείλετε **48V** φανταστική τροφοδοσία σε λάθος είσοδο, τα περισσότερα σύγχρονα μικρόφωνα άλλων τύπων, π.χ., δυναμικά ή με κορδέλα, δεν θα καταστραφούν, αλλά ορισμένα παλαιότερα μικρόφωνα μπορεί να έχουν υποστεί ζημιά. Εάν δεν είστε σίγουροι, ελέγξτε τον οδηγό χρήσης του μικροφώνου σας για να βεβαιωθείτε ότι είναι ασφαλής η χρήση του **48V** φαντασμαγορική δύναμη.

### <span id="page-12-0"></span>**Είσοδοι κουμπιού Inst (όργανο) και επιπέδου γραμμής**

ο **Inst** Το κουμπί (Όργανο) επηρεάζει μόνο την είσοδο γραμμής 6,35 mm (1/4") για το επιλεγμένο κανάλι, είτε στην είσοδο 1 είτε στην είσοδο 2. Το αλλάζει από μια είσοδο κατάλληλη γιασε <sup>ε</sup>*π*ί*π*εδο γραμμήςσυσκευές σε μια είσοδο πιο κατάλληλη για συσκευές σε επίπεδο οργάνου.

Για να ενεργοποιήσετε ή να απενεργοποιήσετε τη λειτουργία οργάνων για την είσοδο υποδοχής 6,35 mm (1/4"), επιλέξτε το κανάλι και πατήστε το **Inst** κουμπί μία φορά. Πράσινες παραστάσεις **Inst** είναι ενεργοποιημένο και εμφανίζεται το λευκό **Inst** είναι απενεργοποιημένο. Όταν ενεργοποιείτε το Inst και συνδέετε μια υποδοχή στο Scarlett, το ελάχιστο κέρδος για την είσοδο αλλάζει σε +7dB.

![](_page_12_Picture_4.jpeg)

**Σημείωση**

Οταν ο **Inst** το φως είναι λευκό, η είσοδος του βύσματος 6,35 mm είναι στο επίπεδο της γραμμής.

Οταν **Inst** είναι ενεργοποιημένο (πράσινο) μπορείτε να συνδέσετε συσκευές σε επίπεδο οργάνου στις εισόδους 1/4", όπως, ενδεικτικά:

- Ηλεκτρικές ή ηλεκτροακουστικές κιθάρες απευθείας και μέσω πεντάλ εφέ.
- Ηλεκτρικά μπάσα
- Ακουστικά όργανα με πικ-απ όπως βιολιά, κοντραμπάσα κ.λπ.

Οταν **Inst** είναι απενεργοποιημένο (λευκό) μπορείτε να συνδέσετε συσκευές σε επίπεδο γραμμής στις εισόδους 6,35 mm (1/4"), όπως, ενδεικτικά:

- Συνθεσάιζερ
- Πληκτρολόγια
- Μηχανές τυμπάνων
- Προενισχυτές εξωτερικού μικροφώνου

### **Έλεγχος λογισμικού οργάνου/γραμμής**

Για να αλλάξετε τις εισόδους 1 ή 2 μεταξύ οργάνου και γραμμής από Focusrite Control 2 κάντε κλικ στο**Inst**κουμπί μία φορά.

![](_page_12_Picture_18.jpeg)

![](_page_12_Picture_19.jpeg)

Γραμμή Οργανο

# 冃

### **Σημείωση**

Όταν κάνετε εναλλαγή μεταξύ **Inst** και Line, το κέρδος παραμένει στο τελευταίο επίπεδο που ορίσατε.

### **Λειτουργίες αέρα**

Το Air σάς επιτρέπει να αλλάξετε τον προενισχυτή ήχο της Scarlett με δύο διαφορετικές λειτουργίες. Air Presence ή Air Presence και Harmonic Drive.

Ο αέρας είναι διαθέσιμος μόνο για την είσοδο μικροφώνου.

Για να ενεργοποιήσετε το Air, επιλέξτε την είσοδο σας, πατήστε το κουμπί Air μία φορά για Air Presence, ξανά για Air Presence και Harmonic drive και ξανά για να απενεργοποιήσετε. Το LED αέρα αλλάζει χρώμα για να δείξει ποια λειτουργία έχετε επιλέξει:

![](_page_12_Picture_301.jpeg)

## **Έλεγχος λογισμικού αέρα**

Για να ενεργοποιήσετε το AIR από Focusrite Control 2 κάντε κλικ στο Αέρας κουμπί. Αυτό είναι το ίδιο με το πάτημα του Αέρας κουμπί στο Scarlett Solo σκεύη, εξαρτήματα.

![](_page_12_Picture_32.jpeg)

![](_page_12_Picture_33.jpeg)

Επιλέχθηκε η παρουσία αέρα Επιλέχθηκαν το Air Presence και το Drive

Όταν κάνετε κλικ Focusrite Control 2Το κουμπί Air ενεργοποιείται η τελευταία επιλεγμένη λειτουργία αέρα. Για να αλλάξετε την επιλεγμένη λειτουργία αέρα (Παρουσία ή Παρουσία και Drive) κάντε κλικ στο βέλος για να εμφανιστεί το αναπτυσσόμενο μενού.

![](_page_12_Picture_37.jpeg)

![](_page_12_Picture_38.jpeg)

Επιλέχθηκε η παρουσία αέρα Επιλέχθηκαν το Air Presence και το Drive

<span id="page-13-0"></span>![](_page_13_Picture_1.jpeg)

#### **Σημείωση**

Το Air Presence & Drive είναι διαθέσιμο μόνο στα 96 kHz, δεν μπορείτε να το χρησιμοποιήσετε σε ρυθμούς δειγματοληψίας τετραπλής ζώνης (176,4 kHz και 192 kHz).

### **Έλεγχος εξόδου**

**Παραγωγή** ελέγχει τα σήματα που πηγαίνουν στις δύο πρώτες εξόδους στο πίσω μέρος του Scarlett σας, τις εξόδους που συνδέατε συχνότερα στα ηχεία.

ο **Παραγωγή** Ο έλεγχος ρυθμίζει τη στάθμη στις εξόδους από το τίποτα (πλήρης αντίθετα από τη φορά των δεικτών του ρολογιού) στην έξοδο πλήρους κλίμακας (πλήρως δεξιόστροφα).

目

#### **Βαθμονόμηση Εξόδου Ηχείων**

Σε ορισμένες περιπτώσεις, μπορεί να εξακολουθείτε να ακούτε ήχο από τα ηχεία της οθόνης σας όταν ο έλεγχος εξόδου είναι εντελώς αριστερόστροφα, μπορείτε να προσαρμόσετε τα επίπεδα της οθόνης σας για να επιλύσετε αυτό το πρόβλημα:

- 1. Μειώστε τη διεπαφή σας **Παραγωγή** έλεγχος και έλεγχος επιπέδου των οθονών σας.
- 2. Γύρνα το **Παραγωγή** έλεγχος στο μέγιστο (ή λίγο κάτω από το μέγιστο).
- 3. Παίξτε ήχο από το σύστημά σας.
- 4. Ενεργοποιήστε τα χειριστήρια επιπέδου των οθονών σας έως ότου η στάθμη είναι η πιο δυνατή.

Δεν θα πρέπει πλέον να ακούτε ήχο όταν το **Παραγωγή** ο έλεγχος είναι στο ελάχιστο. Έχετε επίσης περισσότερο έλεγχο στο επίπεδο με την πλήρη γκάμα των **Παραγωγή**  έλεγχος. Ρυθμίζοντας το ακριβώς κάτω από το μέγιστο, έχετε επίσης λίγη επιπλέον ένταση αν το χρειάζεστε ή θέλετε να ακούσετε ήχους σε υψηλότερο από το κανονικό επίπεδο.

## **Κουμπί άμεσης παρακολούθησης**

**Απευθείας** Οθόνη **Direct** σας επιτρέπει να ακούτε τα σήματα που συνδέονται με τις εισόδους της διεπαφής σας χωρίς να περνούν από τον υπολογιστή σας. Αυτό σημαίνει ότι θα ακούτε τις εισόδους χωρίς καθυστέρηση και χωρίς εφέ.

Μπορείτε να χρησιμοποιήσετε την Άμεση Παρακολούθηση εάν αντιμετωπίζετε καθυστέρηση ή καθυστέρηση μεταξύ της δημιουργίας ήχου και της ακρόασης από το λογισμικό σας ή εάν θέλετε να ακούσετε το σήμα που εισέρχεται στο Scarlett σας, αντί για λογισμικό μετά από εφαρμογή με εφέ και πρόσθετα που αλλάζουν τον τρόπο ακούγεται.

Όταν το Direct Monitor είναι απενεργοποιημένο, το **Απευθείας** Το εικονίδιο ανάβει λευκό, για να ενεργοποιήσετε την άμεση παρακολούθηση, πατήστε το **Απευθείας** κουμπί μία φορά και το **Απευθείας** το εικονίδιο ανάβει πράσινο.

![](_page_13_Picture_19.jpeg)

![](_page_13_Picture_20.jpeg)

Απευθείας οθόνη απενεργοποιημένη. Απευθείας οθόνη ενεργοποιημένη.

### **Έξοδος ακουστικών**

![](_page_13_Picture_24.jpeg)

Η έξοδος ακουστικών είναι μια υποδοχή TRS 6,35 mm (¼"). Πολλά ακουστικά διαθέτουν υποδοχή TRS 3,5 mm, για να τα συνδέσετε στο δικό σας Scarlett Solo πρέπει να χρησιμοποιήσετε προσαρμογέα TRS 6,35 mm έως 3,5 mm.

Το χειριστήριο πάνω από την έξοδο των ακουστικών ελέγχει το επίπεδο που πηγαίνει στα ακουστικά σας.

Ορισμένα ακουστικά υψηλότερης σύνθετης αντίστασης μπορεί να είναι αθόρυβα χρησιμοποιώντας τα με α Scarlett Solo, συνιστούμε τη χρήση ακουστικών με σύνθετη αντίσταση έως 300Ω.

![](_page_13_Picture_28.jpeg)

#### **Σημείωση**

Ορισμένα ακουστικά και προσαρμογείς υποδοχής μπορεί να έχουν υποδοχές TS ή TRRS, για παράδειγμα, εάν διαθέτουν μικρόφωνο ή ρυθμιστή έντασης ενσωματωμένο στο καλώδιο. Είναι απίθανο αυτά τα ακουστικά να λειτουργήσουν σωστά. Εάν αντιμετωπίζετε προβλήματα, χρησιμοποιήστε ακουστικά και έναν προσαρμογέα υποδοχής με υποδοχές υποδοχής TRS.

## <span id="page-14-0"></span>**Πίσω πίνακας σε βάθος**

Αυτή η ενότητα καλύπτει όλες τις δυνατότητες του σας Scarlett Soloπίσω πάνελ του, τι κάνουν, πώς μπορείτε να τα χρησιμοποιήσετε και πώς λειτουργούν Focusrite Control 2.

## **Σύνδεση USB**

### **Θύρα USB**

Η θύρα USB Type-C με ετικέτα **USB** είναι να συνδέσετε το Scarlett στον υπολογιστή σας.

![](_page_14_Picture_6.jpeg)

Η σύνδεση με τον υπολογιστή σας παρέχει τροφοδοσία USB, αμφίδρομη επικοινωνία ήχου και σύνδεση με Focusrite Control 2.

![](_page_14_Picture_8.jpeg)

#### **Το Εικονίδιο USB Αναβοσβήνει Κόκκινο**

Εάν το εικονίδιο USB αναβοσβήνει με κόκκινο χρώμα, αυτό σημαίνει ότι το δικό σας Scarlett Solo δεν παίρνει αρκετή ισχύ.

Για να επιλύσετε αυτό το ζήτημα:

- Βεβαιωθείτε ότι χρησιμοποιείτε το γνήσιο καλώδιο USB που παρέχεται μαζί σας Scarlett.
- Δοκιμάστε μια διαφορετική θύρα USB στον υπολογιστή σας, βεβαιωθείτε ότι συνδέεστε απευθείας στον υπολογιστή σας και όχι μέσω διανομέα USB.
- Βεβαιωθείτε ότι οι θύρες USB μπορούν να παρέχουν ισχύ 900 mA. ο Scarlett Solo απαιτεί 900 mA ρεύμα για να λειτουργήσει.

## **Έξοδοι ηχείων**

**Έξοδοι 1** και **2** είναι έξοδοι σε επίπεδο γραμμής για τη σύνδεση σας Scarlett Solo σε έναν ενισχυτή ή ενεργές οθόνες. Οι έξοδοι είναι ισορροπημένες έξοδοι βύσματος TRS 1/4", μπορείτε να τις χρησιμοποιήσετε είτε με μη ισορροπημένα καλώδια υποδοχής TS είτε με ισορροπημένα καλώδια υποδοχής TRS.

Τα δικα σου Scarlett Soloμπροστινό πάνελ του **Παραγωγή** dial ελέγχει το επίπεδο που αποστέλλεται **Έξοδοι 1** και **2**.

## **Είσοδος μικροφώνου**

Η υποδοχή XLR 3 ακίδων **Εισαγωγή** είναι σε επίπεδο μικροφώνου και έχει σχεδιαστεί για να συνδέετε τα μικρόφωνα σας.

Μπορείτε να ελέγξετε τη στάθμη του μικροφώνου σας χρησιμοποιώντας τον αντίστοιχο έλεγχο απολαβής εισόδου στον μπροστινό πίνακα. Διατίθεται επίσης phantom power 48V εάν χρησιμοποιείτε πυκνωτικό μικρόφωνο, μπορείτε να ενεργοποιήσετε την phantom power χρησιμοποιώντας το κουμπί 48V του μπροστινού πίνακα.

## <span id="page-15-0"></span>**Ρύθμιση DAW (Λογισμικό εγγραφής).**

οScarlett είναι συμβατό με οποιοδήποτε DAW που υποστηρίζεται από ASIO στα Windows και οποιοδήποτε DAW που υποστηρίζεται από Core Audio σε macOS.

Για να σας βοηθήσουμε να ξεκινήσετε, συγκεντρώσαμε βήματα για να ρυθμίσετε τη διεπαφή σας και να ξεκινήσετε την εγγραφή στα πιο κοινά DAW. Εάν χρειάζεστε περισσότερες πληροφορίες, ανατρέξτε στον οδηγό χρήσης για το DAW σας.

Εάν δεν έχετε ήδη εγκατεστημένο ένα DAW στον υπολογιστή σας για να σας βοηθήσει να ξεκινήσετε, τοScarlett έρχεται με το Ableton Live Lite και μια έκδοση του Pro Tools. Μπορείτε να έχετε πρόσβαση σε αυτά [Εύκολη εκκίνηση \[5\]](#page-4-0) , ή από το δικό σας [Λογαριασμός Focusrite.](https://customer.focusritegroup.com/my-software)

![](_page_15_Picture_5.jpeg)

**Υπόδειξη Τι είναι το DAW;**

Το DAW σημαίνει «Digital Audio Workstation» και είναι ο όρος που δίνεται σε οποιοδήποτε λογισμικό που χρησιμοποιείτε για να ηχογραφήσετε τη διασκευή ή τη δημιουργία μουσικής.

## <span id="page-16-0"></span>*III≣* **Ableton Live**

Για να εγκαταστήσετε το Ableton Live ακολουθήστε αυτά τα βήματα:

#### **Windows**

- 1. Ανοίξτε το Ableton Live στον υπολογιστή σας.
- 2. Κάντε κλικ Επιλογές > Προτιμήσεις....

![](_page_16_Picture_6.jpeg)

- 3. μεταβείτε στο **Ήχος** καρτέλα στην αριστερή πλευρά του παραθύρου Προτιμήσεις.
- 4. Ρυθμίστε το **Τύπος προγράμματος οδήγησης** προς την ASIO, και **Συσκευή ήχου** προς την Focusrite USB ASIO.

![](_page_16_Picture_138.jpeg)

5. Κάντε κλικ Διαμόρφωση εισόδου.

Το επόμενο βήμα είναι να κάνετε όλες τις εισόδους στη συσκευή σας να εμφανίζονται ως επιλογές εισόδου στο Ableton.

6. Κάντε κλικ για να επισημάνετε κάθε σύνολο **Μονο** και **Στέρεο Εισροές** για να βεβαιωθείτε ότι εμφανίζονται ως επιλέξιμα στο Live.

![](_page_16_Picture_139.jpeg)

- 7. Κάντε κλικ **Εντάξει**.
- 8. Κάντε το ίδιο για το **Διαμόρφωση εξόδου**, εάν χρησιμοποιείτε πολλαπλές εξόδους από τη συσκευή σας Scarlett Solo.

![](_page_16_Picture_140.jpeg)

9. Κλείστε το παράθυρο προτιμήσεων.

#### **Μακ**

- 1. Ανοίξτε το Ableton Live στον υπολογιστή σας.
- 2. Κάντε κλικ **Ζω** στην επάνω γραμμή μενού.

![](_page_17_Picture_133.jpeg)

- 3. Κάντε κλικ **Ρυθμίσεις**.
- 4. μεταβείτε στο **Ήχος** καρτέλα στην αριστερή πλευρά του παραθύρου Προτιμήσεις.
- 5. Ρυθμίστε το **Συσκευή εισόδου ήχου** και **Συσκευή εξόδου ήχου** προς την Scarlett Solo 4ο Γεν.

![](_page_17_Picture_5.jpeg)

#### 6. Κάντε κλικ **Διαμόρφωση εισόδου**.

Το επόμενο βήμα είναι να κάνετε όλες τις εισόδους στη συσκευή σας να εμφανίζονται ως επιλογές εισόδου στο Ableton.

7. Κάντε κλικ για να επισημάνετε κάθε σύνολο **Μονο** και **Στέρεο Εισροές** για να βεβαιωθείτε ότι εμφανίζονται ως επιλέξιμα στο Live. Θα δείτε μέχρι four καναλιών.

![](_page_17_Picture_134.jpeg)

- 8. Κάντε κλικ **Εντάξει**.
- 9. Κάντε το ίδιο για το **Διαμόρφωση εξόδου**, εάν χρησιμοποιείτε πολλαπλές εξόδους από τη συσκευή σας Scarlett Solo.

![](_page_17_Picture_135.jpeg)

10. Κλείστε το παράθυρο προτιμήσεων.

### **Λήψη ήχου στο Ableton**

1. Κάντε κλικ για να επισημάνετε ένα **Ήχος** Κομμάτι στο κύριο παράθυρο του Live. Το Live είχε δύο προβολές (Περίοδος και Διακανονισμός), επομένως ανάλογα με την προβολή στην οποία βρίσκεστε, δείτε τα παρακάτω στιγμιότυπα οθόνης.

![](_page_18_Figure_3.jpeg)

2. Ρυθμίστε το **Ήχος από** προς την **Εξωτ. Σε** και το αναπτυσσόμενο μενού εισόδου στην είσοδο διεπαφής που χρησιμοποιείτε, π.χ **1**.

![](_page_18_Picture_5.jpeg)

3. Ρυθμίστε το **Οθόνη** προς την **Αυτο**.

Αυτό σας επιτρέπει να ακούτε ήχο που έρχεται από την είσοδο της Scarlett.

![](_page_18_Picture_8.jpeg)

4. Κάντε κλικ στο κουμπί του βραχίονα εγγραφής κάτω από το κομμάτι. Ανάβει κόκκινο όταν είναι ενεργοποιημένος ο βραχίονας εγγραφής.

Στείλτε ένα σήμα στην είσοδο του Scarlett σας και θα δείτε τον μετρητή στο Ableton να κινείται.

![](_page_18_Picture_11.jpeg)

5. Όταν είστε έτοιμοι για εγγραφή, κάντε κλικ στο κουμπί εγγραφής ⏺ στη γραμμή μεταφοράς του Ableton.

![](_page_18_Picture_13.jpeg)

## <span id="page-19-0"></span> **Λογική και Μπάντα του γκαράζ**

Για να εγκαταστήσετε το Logic Pro και το GarageBand, ακολουθήστε αυτά τα βήματα:

- 1. Ανοίξτε το Logic Pro ή το GarageBand στον υπολογιστή σας (μπορεί να σας ζητηθεί Επιλέγω ένα έργο, μπορείτε να επιλέξετε ένα Κενό έργο ή χρησιμοποιήστε ένα πρότυπο).
- 2. Επιλέγω Ήχος στο **Επιλέξτε έναν τύπο κομματιού** παράθυρο.
- 3. Ρυθμίστε το **ΕΙΣΑΓΩΓΗ ΗΧΟΥ** προς την Είσοδος 1.

Εάν δεν βλέπετε εισόδους, βεβαιωθείτε ότι **Συσκευή:** έχει ρυθμιστεί στο δικό σας Scarlett Solo.

- a. Κάντε κλικ στο βέλος στα δεξιά του Συσκευή Ενότητα.
- b. Στο παράθυρο προτιμήσεων, ορίστε το **Συσκευή εξόδου** και **Συσκευή εισόδου** προς την Scarlett Solo 4ο Γεν.

![](_page_19_Picture_142.jpeg)

Logic Pro X Μπάντα του γκαράζ

- c. Κάντε κλικ **Ισχύουν** (μόνο Logic Pro).
- d. Κλείστε το **Προτιμήσεις ή Ρυθμίσεις** παράθυρο.
- 4. Logic Pro: Σημειώστε **Παρακολούθηση εισόδου** και **Ενεργοποίηση εγγραφής** . GarageBand: Τικ **Θέλω να ακούω το όργανό μου καθώς παίζω και ηχογραφώ**. Αυτό σας επιτρέπει να ακούτε ήχο που έρχεται από την είσοδο της Scarlett.
- 5. Κάντε κλικ **Δημιουργώ.**

![](_page_19_Picture_15.jpeg)

6. Όταν είστε έτοιμοι για εγγραφή, κάντε κλικ στο κουμπί εγγραφής στο επάνω μέρος του Logic/GarageBand.

![](_page_19_Picture_17.jpeg)

# <span id="page-20-0"></span> **Θεριστής**

Για να εγκαταστήσετε στο Reaper, ακολουθήστε τα εξής βήματα:

### **Windows**

- 1. Ανοίξτε το Reaper στον υπολογιστή σας.
- 2. Εάν δείτε ένα αναδυόμενο παράθυρο, που σας ζητά να επιλέξετε το πρόγραμμα οδήγησης της συσκευής ήχου, κάντε κλικ **Ναί**

![](_page_20_Picture_6.jpeg)

Εάν δεν βλέπετε το αναδυόμενο παράθυρο, μεταβείτε στο **Επιλογές** (πάνω μενού) > **Προτιμήσεις** > **Συσκευή**

![](_page_20_Picture_8.jpeg)

3. Στο **Ρυθμίσεις συσκευής ήχου**.

![](_page_20_Picture_152.jpeg)

- a. Επιλέγω ASIO στο **Σύστημα ήχου:** αναπτυσσόμενη λίστα.
- b. Επιλέγω Focusrite USB ASIO στο **Πρόγραμμα οδήγησης ASIO:**  αναπτυσσόμενη λίστα.
- 4. Κάντε κλικ **Εντάξει**.
- 5. Κάντε κλικ **Πίστα** (πάνω μενού) > **Εισαγωγή νέου κομματιού**.

![](_page_20_Picture_15.jpeg)

6. Κάντε κλικ στο κόκκινο κουμπί με όπλα εγγραφής.

![](_page_20_Picture_17.jpeg)

7. Κάντε κλικ στο **Είσοδος 1** πλαίσιο για να επιλέξετε τα στοιχεία εισαγωγής σας Scarlett Solo.

![](_page_20_Picture_19.jpeg)

8. Όταν είστε έτοιμοι για εγγραφή, κάντε κλικ στο κουμπί εγγραφής στο κάτω τμήμα του Reaper.

#### **Μακ**

- 1. Ανοίξτε το Reaper στον υπολογιστή σας.
- 2. Εάν δείτε ένα αναδυόμενο παράθυρο, που σας ζητά να επιλέξετε το πρόγραμμα οδήγησης της συσκευής ήχου, κάντε κλικ **Ναί**

![](_page_21_Picture_4.jpeg)

Εάν δεν βλέπετε το αναδυόμενο παράθυρο, μεταβείτε στο **Επιλογές** (πάνω μενού) > **Ρυθμίσεις** > **Συσκευή**

![](_page_21_Picture_6.jpeg)

3. Επιλέγω Scarlett Solo στο **Συσκευή ήχου** πτυσώμενο μενού.

![](_page_21_Picture_8.jpeg)

- 4. Κάντε κλικ **Εντάξει**.
- 5. Κάντε κλικ **Πίστα** (πάνω μενού) > **Εισαγωγή νέου κομματιού**.

![](_page_21_Picture_11.jpeg)

6. Κάντε κλικ στο κόκκινο κουμπί με όπλα εγγραφής.

![](_page_21_Picture_13.jpeg)

7. Κάντε κλικ στο **Είσοδος 1** πλαίσιο για να επιλέξετε τα στοιχεία εισαγωγής σας Scarlett Solo.

![](_page_21_Picture_15.jpeg)

8. Όταν είστε έτοιμοι για εγγραφή, κάντε κλικ στο κουμπί εγγραφής στο κάτω τμήμα του Reaper.

## <span id="page-22-0"></span> **Cubase**

### **Windows**

- 1. Ανοίξτε το Cubase στον υπολογιστή σας.
- 2. Στην επάνω γραμμή μενού κάντε κλικ Στούντιο > Ρύθμιση στούντιο...

![](_page_22_Picture_5.jpeg)

- 3. Κάντε κλικ Σύστημα ήχου στην αριστερή πλευρά.
- 4. Ρυθμίστε το **Πρόγραμμα οδήγησης ASIO** προς την Focusrite USB ASIO.

![](_page_22_Picture_8.jpeg)

- 5. Κάντε κλικ Εντάξει.
- 6. Κάντε δεξί κλικ στο MixConsole.
- 7. Κάντε κλικ Προσθήκη κομματιού ήχου.

![](_page_22_Picture_12.jpeg)

8. Διαμορφώστε τον τύπο κομματιού ως Ήχος και ρυθμίστε το **ΕΙΣΑΓΩΓΗ ΗΧΟΥ** στο κανάλι που χρησιμοποιείτε στη διεπαφή σας.

![](_page_22_Picture_168.jpeg)

- 9. Κάντε κλικ Προσθήκη κομματιού.
- 10. Κάντε κλικ στα κουμπιά Record Enable και Monitor  $\bullet$  (off) στο κανάλι Cubase για να ενεργοποιήσετε το κομμάτι για εγγραφή και έτσι μπορείτε να το ακούσετε χρησιμοποιώντας την παρακολούθηση εισόδου <u>Ωατί</u>).
- 11. Κάντε κλικ στην επιλονή Μεταφορά Εγγραφή στο πειδιούσταθορικό του Cubase για να ξεκινήσει η εγγραφή.

#### **Μακ**

- 1. Ανοίξτε το Cubase στον υπολογιστή σας.
- 2. Στην επάνω γραμμή μενού κάντε κλικ Στούντιο > Ρύθμιση στούντιο...

![](_page_23_Picture_4.jpeg)

3. Αλλαξε το **Πρόγραμμα οδήγησης ASIO** προς την Scarlett Solo 4ο Γεν.

![](_page_23_Picture_6.jpeg)

4. Κάντε κλικ **Διακόπτης**.

![](_page_23_Picture_8.jpeg)

- 5. Κάντε κλικ Εντάξει.
- 6. Κάντε δεξί κλικ στο MixConsole.
- 7. Κάντε κλικ Προσθήκη κομματιού.

![](_page_23_Picture_12.jpeg)

8. Διαμορφώστε τον τύπο κομματιού ως Ήχος και ρυθμίστε το **ΕΙΣΑΓΩΓΗ ΗΧΟΥ** στο κανάλι που χρησιμοποιείτε στη διεπαφή σας.

![](_page_23_Picture_167.jpeg)

- 9. Κάντε κλικ Προσθήκη κομματιού.
- 10. Κάντε κλικ στα κουμπιά Record Enable και Monitor ( $\bullet$  (off) στο κανάλι Cubase για να ενεργοποιήσετε το κομμάτι για εγγραφή και έτσι μπορείτε να το ακούσετε χρησιμοποιώντας την παρακολούθηση εισόδου **(επί).** (επί).
- 11. Κάντε κλικ στην επιλογή Μεταφορά Εγγραφή στο Περίφαιο μεταφορικό του Cubase για να ξεκινήσει η εγγραφή.

![](_page_23_Picture_18.jpeg)

## <span id="page-24-0"></span> **Pro Tools**

Για να ρυθμιστείτε στο Pro Tools, ακολουθήστε αυτά τα βήματα:

### **Mac και Windows**

- 1. Ανοίξτε το Pro Tools στον υπολογιστή σας.
- 2. Κάντε κλικ Ρύθμιση > Μηχανή αναπαραγωγής στην επάνω γραμμή μενού.

![](_page_24_Picture_6.jpeg)

3. Επιλέγω Focusrite USB ASIO (Windows) ή Scarlett Solo 4η Γενιά στο **Μηχανή αναπαραγωγής** αναπτυσσόμενη λίστα.

![](_page_24_Figure_8.jpeg)

4. Κάντε κλικ Πίστα > Νέος στην επάνω γραμμή μενού.

![](_page_24_Picture_10.jpeg)

5. Ορίστε τον αριθμό των κομματιών που χρειάζεστε και ορίστε τον τύπο σε Κομμάτι ήχου.

![](_page_24_Picture_12.jpeg)

- 6. Κάντε κλικ Δημιουργώ
- 7. Κάντε κλικ στον βραχίονα εγγραφής Ο και ενεργοποιήστε την είσοδο Ο κουμπιά στην πίστα.

Αυτό σας επιτρέπει να ακούτε ήχο που έρχεται από την είσοδο της Scarlett.

- 8. Κάντε κλικ στο κύριο κουμπί Ενεργοποίηση εγγραφής στο επάνω μέρος του παραθύρου Pro Tools, γίνεται κόκκινο όταν είναι ενεργοποιημένο .
- 9. Κάντε κλικ στο κουμπί Αναπαραγωγή **Σ**νια να ξεκινήσει η εγγραφή.

## <span id="page-25-0"></span> **FL Studio**

Για να εγκαταστήσετε στο FL Studio ακολουθήστε τα παρακάτω βήματα:

- 1. Ανοίξτε το FL Studio στον υπολογιστή σας.
- 2. Παω σε **Επιλογές** > **Ρυθμίσεις ήχου**.
- 3. Ρυθμίστε τη συσκευή σε Scarlett Solo 4ης Γενιάς (ή Focusrite USB ASIO στα Windows) στο **Εισόδου-εξόδου** Ενότητα.

![](_page_25_Picture_6.jpeg)

- 4. Κλείστε το παράθυρο Ρυθμίσεις.
- 5. Στο **Αναμικτής** κάντε κλικ στο ένθετο στο οποίο θέλετε να κάνετε εγγραφή.
- 6. Ρυθμίστε το αναπτυσσόμενο μενού εξωτερικής εισόδου από **(κανένας)** στην είσοδο διεπαφής που χρησιμοποιείτε, π.χ **Είσοδος 1** για μονοφωνική είσοδο ή **Είσοδος 1 - Είσοδος 2** και για τις δύο εισόδους 1 και 2 σε στερεοφωνικό.

![](_page_25_Picture_10.jpeg)

7. Κάντε κλικ στο κύριο κουμπί εγγραφής στην ενότητα μεταφοράς.

![](_page_25_Picture_12.jpeg)

- Επιλέξτε μια επιλογή στο **Τι θα θέλατε να ηχογραφήσετε;** παράθυρο. Εάν δεν είστε σίγουροι ποια επιλογή να επιλέξετε, ανατρέξτε στα αρχεία βοήθειας του FL Studio.
- 8. Όταν είστε έτοιμοι για εγγραφή, πατήστε το κουμπί αναπαραγωγής στην ενότητα μεταφοράς.

![](_page_25_Picture_15.jpeg)

## <span id="page-26-0"></span>**Focusrite Control 2**

## **Χρήση προεπιλογών σε Focusrite Control 2**

Οι προεπιλογές σάς δίνουν έναν τρόπο να επαναφέρετε γρήγορα τις ρυθμίσεις σας Scarlett. Μπορείτε να αλλάξετε τις ρυθμίσεις ώστε να ταιριάζουν σε μια συγκεκριμένη περίοδο λειτουργίας ή να ρυθμίσετε και να αποθηκεύσετε αυτήν ως ονομαστική προεπιλογή. Την επόμενη φορά που θα χρειαστεί να ανακαλέσετε αυτές τις ρυθμίσεις, μπορείτε να φορτώσετε την προεπιλογή.

![](_page_26_Picture_160.jpeg)

Οι προεπιλογές περιέχουν τις ακόλουθες ρυθμίσεις:

- Ρυθμίσεις εισαγωγής ανά κανάλι:
	- $+48V$
	- Inst
	- Λειτουργία αέρα.
- Ρυθμίσεις συσκευής
	- Συνδυάστε τις εισόδους 1 και 2
	- Αποστολή μίξης Direct Monitor στο Loopback

![](_page_26_Picture_13.jpeg)

#### **Σημείωση**

Focusrite Control 2 αποθηκεύει τις προεπιλογές στον υπολογιστή που χρησιμοποιείτε όταν τον αποθηκεύετε. Ωστόσο, σας Scarlett διατηρεί τις ρυθμίσεις του για χρήση με διαφορετικό υπολογιστή ή σε αυτόνομη λειτουργία.

### **Αποθήκευση προεπιλογής**

Το πρώτο βήμα χρήσης των προεπιλογών στο Focusrite Control 2 αλλάζει κάποιες ρυθμίσεις. Μόλις ρυθμίσετε Focusrite Control 2 με ορισμένες ρυθμίσεις που θέλετε να ανακαλέσετε στο μέλλον, μπορείτε να αποθηκεύσετε μια προεπιλογή. Υπάρχουν δύο τρόποι αποθήκευσης μιας προεπιλογής: αποθήκευση μιας νέας προεπιλογής ή αντικατάσταση μιας υπάρχουσας προεπιλογής.

### **Αποθήκευση νέας προεπιλογής**

- 1. Τροποποιήστε τις ρυθμίσεις για εσάς Scarlett σε Focusrite Control 2.
- 2. Κάντε κλικ στο κουμπί Προεπιλογές στο κάτω αριστερό μέρος του Focusrite Control 2.

![](_page_26_Picture_21.jpeg)

3. Κάντε κλικ στο κουμπί Νέα προεπιλογή.

![](_page_26_Picture_23.jpeg)

4. Πληκτρολογήστε το όνομα της προεπιλογής σας στο πεδίο Preset Name. Βεβαιωθείτε ότι το όνομα είναι χρήσιμο για να μπορείτε να το βρείτε και να το επαναχρησιμοποιήσετε αργότερα.

<span id="page-27-0"></span>![](_page_27_Picture_160.jpeg)

5. Κάντε κλικ στο Save Preset.

Αφού αποθηκεύσετε την προεπιλογή, το όνομα της προεπιλογής εμφανίζεται στην κάτω αριστερή γωνία του Focusrite Control 2. Εάν αλλάξετε οποιαδήποτε ρύθμιση ενώ βρίσκεστε σε αυτήν την προεπιλογή, το όνομα εμφανίζει έναν αστερίσκο \*.

![](_page_27_Picture_4.jpeg)

Όταν το όνομα εμφανίζει έναν αστερίσκο \*, μπορείτε είτε να δημιουργήσετε μια νέα προεπιλογή χρησιμοποιώντας τα παραπάνω βήματα ή μπορείτε να αντικαταστήσετε την προεπιλογή με τις νέες αλλαγές.

### **Αντικατάσταση μιας προεπιλογής**

- 1. Τροποποιήστε τις ρυθμίσεις μιας υπάρχουσας προεπιλογής, ώστε να εμφανίζεται ένας αστερίσκος \* δίπλα στο όνομα προεπιλογής.
- 2. Κάντε κλικ στο κουμπί Προεπιλογές στο κάτω αριστερό μέρος του Focusrite Control 2.

![](_page_27_Picture_9.jpeg)

- 3. Τοποθετήστε το ποντίκι σας πάνω από μια υπάρχουσα προεπιλογή και κάντε κλικ στις τρεις τελείες **στα δεξιά του ονόματος.**
- 4. Κάντε κλικ στην επιλογή Αντικατάσταση.

![](_page_27_Picture_161.jpeg)

5. Πριν δεσμευτείτε για την αντικατάσταση μιας προεπιλογής, διαβάστε το αναδυόμενο παράθυρο προειδοποίησης και κάντε κλικ στο κουμπί Αντικατάσταση για να επιβεβαιώσετε την αντικατάσταση της υπάρχουσας προεπιλογής.

![](_page_27_Picture_14.jpeg)

#### **Προσοχή**

Η αντικατάσταση μιας προεπιλογής αντικαθιστά τις ρυθμίσεις της αποθηκευμένης προεπιλογής με τις τρέχουσες ρυθμίσεις σας. Δεν μπορείτε να αναιρέσετε αυτήν την αλλαγή.

### **Φόρτωση προεπιλογής**

Η φόρτωση μιας προεπιλογής ανακαλεί ένα σύνολο ρυθμίσεων που έχετε αποθηκεύσει προηγουμένως.

- 1. Κάντε κλικ στο κουμπί Προεπιλογές στο κάτω αριστερό μέρος του Focusrite Control 2.
- 2. Κάντε κλικ στην προεπιλογή που θέλετε να φορτώσετε.

![](_page_27_Picture_21.jpeg)

3. Κάντε κλικ στο κουμπί Φόρτωση.

### **Μετονομασία μιας προεπιλογής**

Η μετονομασία σάς επιτρέπει να αλλάξετε το όνομα μιας προεπιλογής χωρίς να αλλάξετε καμία από τις ρυθμίσεις της.

- 1. Κάντε κλικ στο κουμπί Προεπιλογές στο κάτω αριστερό μέρος του Focusrite Control 2.
- 2. Τοποθετήστε το ποντίκι σας πάνω από μια υπάρχουσα προεπιλογή και κάντε κλικ στις τρεις τελείες **στα δεξιά του ονόματος.**
- 3. Κάντε κλικ στην επιλογή Μετονομασία.

![](_page_28_Picture_4.jpeg)

4. Πληκτρολογήστε το νέο όνομα για το Preset στο πεδίο Preset Name.

![](_page_28_Picture_127.jpeg)

5. Κάντε κλικ στην επιλογή Μετονομασία προεπιλογής.

## **Διαγραφή προεπιλογής**

![](_page_28_Picture_9.jpeg)

#### **Προσοχή**

Η διαγραφή μιας προεπιλογής αφαιρεί την προρύθμιση από Focusrite Control 2. Δεν μπορείτε να το ανακτήσετε και δεν μπορείτε να αναιρέσετε αυτήν την ενέργεια. Η διαγραφή μιας προεπιλογής δεν θα αλλάξει τις ρυθμίσεις της διεπαφής σας.

- 1. Κάντε κλικ στο κουμπί Προεπιλογές στο κάτω αριστερό μέρος του Focusrite Control 2.
- 2. Τοποθετήστε το ποντίκι σας πάνω από μια υπάρχουσα προεπιλογή και κάντε κλικ στις τρεις τελείες **στα δεξιά του ονόματος.**
- 3. Κάντε κλικ στο Διαγραφή.

![](_page_28_Picture_15.jpeg)

4. Πριν δεσμευτείτε για τη διαγραφή μιας προεπιλογής, διαβάστε το αναδυόμενο παράθυρο προειδοποίησης και κάντε κλικ στο κουμπί Διαγραφή για να επιβεβαιώσετε τη διαγραφή της προεπιλογής.

## <span id="page-29-0"></span>**Focusrite Control 2 Προτιμήσεις**

Κάντε κλικ στην έλλειψη σε Focusrite Control 2επάνω δεξιά γωνία του και κάντε κλικ **@** Preferences για να ανοίξετε τη σελίδα Προτιμήσεις.

![](_page_29_Picture_3.jpeg)

Στη σελίδα Προτιμήσεις, έχετε τρεις καρτέλες:

- Συσκευή
- Ρυθμός δειγματοληψίας
- Εφαρμογή

## **Καρτέλα συσκευής**

### **Αποστολή μίξης Direct Monitor στο Loopback**

Το Direct Monitor Mix σας είναι ένας συνδυασμός σας Scarlettτις εισόδους και τα κανάλια αναπαραγωγής λογισμικού. Μπορείτε να ρυθμίσετε αυτό το μείγμα Focusrite Control 2 και ηχογραφήστε αυτή τη μίξη μέσω των καναλιών σας Loopback. Για περισσότερες πληροφορίες, βλ [Loopback \[32\]](#page-31-0).

### **Επαναφορά συσκευής**

Για να κάνετε επαναφορά συσκευής:

- 1. Κάντε κλικ στην Επαναφορά στις προεπιλεγμένες ρυθμίσεις.
- 2. Διαβάστε το "Είσαι σίγουρος;" αναδυόμενο παράθυρο για να βεβαιωθείτε ότι θέλετε να κάνετε επαναφορά Scarlett.
- 3. Κάντε κλικ στο Reset.

## **Ρυθμός δειγματοληψίας αυτί**

### **Ρυθμός δειγματοληψίας (kHz)**

Ο ρυθμός δειγματοληψίας αναφέρεται στα δείγματα ανά δευτερόλεπτο που καταγράφει ο υπολογιστής σας. Όσο υψηλότερη είναι η τιμή, τόσο υψηλότερη είναι η ποιότητα. Ωστόσο, όσο μεγαλύτερη είναι η τιμή, τόσο περισσότερο χώρο στον σκληρό δίσκο καταλαμβάνουν οι εγγραφές σας.

Συχνά, η χρήση 44,1 kHz είναι υπεραρκετή για εγγραφή.

![](_page_29_Picture_20.jpeg)

#### **Σημείωση**

Ορισμένες λειτουργίες, που παρατίθενται παρακάτω, δεν είναι διαθέσιμες σε ρυθμούς δειγματοληψίας τετραπλής ζώνης (176,4 και 192 kHz).

- Air Harmonic Drive
- Κλιπ χρηματοκιβώτιο

## **Καρτέλα εφαρμογής**

### **Μοιραστείτε δεδομένα χρήσης με το Focusrite**

Χρησιμοποιήστε αυτό το πλαίσιο επιλογής για να επιλέξετε τα αναλυτικά στοιχεία χρήσης που θα μας βοηθήσουν να τα κάνουμε Focusrite Control 2 καλύτερα. Παρακαλώ δείτε το δικό μας [Πολιτική Απορρήτου](https://focusrite.com/privacy-policy) Για περισσότερες πληροφορίες.

## <span id="page-30-0"></span>**Παραδείγματα χρήσης**

## **Σύνδεση εισόδων και εξόδων**

Τα παρακάτω διαγράμματα δείχνουν πώς να συνδέσετε μια σειρά από εισόδους και εξόδους στο Scarlett Solo. Για τη σύνδεση εξωτερικών επεξεργαστών, συνθετών ή πληκτρολογίων βλ [Σύνδεση](#page-31-0)  [συσκευής σε επίπεδο γραμμής \[32\].](#page-31-0)

![](_page_30_Figure_4.jpeg)

- 1. Συνδέστε όργανα όπως κιθάρες, μπάσο, ηλεκτροακουστικές κιθάρες και άλλα όργανα με pickup στην είσοδο **1** την είσοδο βύσματος 6,35 mm στον μπροστινό πίνακα. Όταν συνδέετε ένα όργανο χρησιμοποιήστε ένα καλώδιο μονοφωνικής υποδοχής TS 6,35 mm έως 6,35 mm και ρυθμίστε την είσοδο σε «όργανο» χρησιμοποιώντας το **Inst**  κουμπί.
- 2. Συνδέστε τα ακουστικά σας (π.χ. τα ακουστικά Scarlett SH-450) μέσω μιας υποδοχής 6,35 mm στην έξοδο ακουστικών. Πρέπει να χρησιμοποιήσετε μια υποδοχή βύσματος TRS 6,35 mm για να συνδέσετε τα ακουστικά σας. Εάν η υποδοχή της υποδοχής ακουστικών είναι μικρότερη, χρειάζεστε έναν προσαρμογέα υποδοχής ακουστικών.
- 3. Συνδέστε το Scarlett στον υπολογιστή σας χρησιμοποιώντας ένα **USB** καλώδιο.
- 4. Συνδέστε τα ηχεία της οθόνης (γνωστά και ως οθόνες) στις εξόδους **R** και **μεγάλο**  (δεξιά και αριστερά). Χρησιμοποιήστε καλώδια 6,35 mm ισορροπημένης υποδοχής TRS για να συνδέσετε οθόνες. Εάν οι οθόνες σας έχουν διαφορετικές συνδέσεις, ανατρέξτε στον οδηγό χρήσης της οθόνης.
- 5. Συνδέστε ένα μικρόφωνο (π.χ. το CM25 MkIII) στο **Είσοδος 2** χρησιμοποιώντας ένα καλώδιο XLR σε XLR. Πρέπει να συνδέσετε ένα μικρόφωνο μέσω καλωδίου XLR, άλλα μικρόφωνα μπορεί να μην λειτουργούν ή μπορεί να έχετε προβλήματα.

## <span id="page-31-0"></span>**Σύνδεση συσκευής σε επίπεδο γραμμής**

Το παρακάτω διάγραμμα δείχνει πώς να συνδέσετε μια συσκευή σε επίπεδο γραμμής στην είσοδο γραμμής στο Scarlett Solo.

![](_page_31_Picture_3.jpeg)

1. Συνδέστε συσκευές σε επίπεδο γραμμής όπως συνθεσάιζερ, πληκτρολόγια ή προενισχυτές μικροφώνου στην είσοδο **1** χρησιμοποιώντας μια είσοδο υποδοχής 6,35 mm στον μπροστινό πίνακα. Όταν συνδέετε μια συσκευή σε επίπεδο γραμμής, χρησιμοποιήστε ένα καλώδιο υποδοχής TRS 6,35 mm έως 6,35 mm, αλλά σημειώστε ότι η είσοδος είναι μονοφωνική. Σβήνω **Inst** όταν συνδέετε συσκευές σε επίπεδο γραμμής στο Scarlett Solo.

### **Loopback**

Το χαρακτηριστικό loopback στο δικό σας Scarlett Solo σας επιτρέπει να στείλετε τον ήχο που παράγεται από τον υπολογιστή σας και να τον δρομολογήσετε πίσω στον υπολογιστή σας Scarlett για εγγραφή ή ροή, χωρίς χρήση φυσικών καλωδίων. Αυτό μπορεί να είναι ιδιαίτερα χρήσιμο σε διάφορα σενάρια, όπως δειγματοληψία, podcasting, ζωντανή ροή ή εγγραφή σεμιναρίων οθόνης:

- Sampling: Μπορείτε να ηχογραφήσετε ξανά ήχους στο λογισμικό σας για να τους χρησιμοποιήσετε ως δείγματα στη μουσική σας.
- Podcasting: Μπορείτε να χρησιμοποιήσετε το loopback για να ηχογραφήσετε διαδικτυακές συνεντεύξεις ή συζητήσεις, όπου θέλετε να καταγράψετε τόσο τη φωνή σας όσο και τις φωνές των απομακρυσμένων συμμετεχόντων.
- Ζωντανή ροή: Είναι χρήσιμο για ροή περιεχομένου με συνοδευτικό ήχο από τον υπολογιστή σας, όπως παιχνίδι, παρουσιάσεις ή μαθήματα.
- Εγγραφή οθόνης: Όταν δημιουργείτε εκπαιδευτικά βίντεο ή εκπομπές οθόνης, το loopback σάς επιτρέπει να συμπεριλάβετε τον ήχο που παράγεται από τον υπολογιστή σας μαζί με την αφήγησή σας.

Για να χρησιμοποιήσετε το Loopback, με το Scarlett:

- 1. Ανοίξτε το DAW ή το λογισμικό εγγραφής σας.
- 2. Δημιουργήστε ένα νέο κανάλι εγγραφής στο DAW και είτε σίγαση, είτε ορίστε την έξοδο σε "κανένα" για αυτό το κανάλι. Είναι σημαντικό να το κάνετε αυτό για να μην δημιουργήσετε βρόχο ανατροφοδότησης.
- 3. Ρυθμίστε την είσοδο εγγραφής του καναλιού σε σίγαση στα κανάλια Loopback του δικού σας Scarlett Solo,channels 3-4.
- 4. Ξεκινήστε την εγγραφή.

Τα κανάλια στο λογισμικό εγγραφής σας λαμβάνουν την έξοδο του Scarlett σας. Μπορείτε να χρησιμοποιήσετε άλλα κανάλια στο λογισμικό εγγραφής σας για να εγγράψετε οτιδήποτε συνδέεται με τις εισόδους στο Scarlett μαζί με την τροφοδοσία Loopback. Εναλλακτικά, εάν το λογισμικό εγγραφής σας έχει μόνο μία είσοδο ή στερεοφωνική είσοδο, μπορείτε να εγγράψετε το Direct Monitor Mix ως είσοδο Loopback. Βλέπω Εγγράψτε το Direct Monitor Mix χρησιμοποιώντας το Loopback [32].

### **Σημαντικό**

Όταν χρησιμοποιείτε το Loopback, κάντε σίγαση των καναλιών στο λογισμικό εγγραφής σας, ώστε να μην προκαλείτε βρόχο ανάδρασης.

### **Εγγράψτε το Direct Monitor Mix χρησιμοποιώντας το Loopback**

Το Direct Monitor Mix σας είναι ένας συνδυασμός σας Scarlettτις εισόδους και τα κανάλια αναπαραγωγής λογισμικού. Μπορείτε να ρυθμίσετε αυτό το μείγμα Focusrite Control 2. Για να ηχογραφήσετε αυτήν τη μίξη μέσω των καναλιών σας Loopback:

1. Ανοιξε Focusrite Control 2.

- <span id="page-32-0"></span>2. Κάντε κλικ στο **ελλείψεις στην επάνω δεξιά γωνία.**
- 3. Κάντε κλικ στις Προτιμήσεις <sup>@ Preferences</sup>
- 4. Επιλέξτε «Αποστολή μίξης άμεσης παρακολούθησης στο Loopback».

![](_page_32_Picture_4.jpeg)

- 5. Κλείστε το παράθυρο Προτιμήσεις.
- 6. Ρυθμίστε το Direct Monitor Mix στο Focusrite Control 2καρτέλα Άμεση.

Τώρα, όταν εγγράφετε την είσοδο Loopback, θα ηχογραφείτε τη μίξη Direct Monitor που μπορεί να είναι ένας συνδυασμός των εισόδων υλικού και της αναπαραγωγής λογισμικού.

## **Αυτόνομη λειτουργία**

ο Scarlett Solo έχει αυτόνομη λειτουργία. αυτή η λειτουργία επιτρέπει στη διεπαφή σας να μεταδίδει ήχο όταν δεν είναι συνδεδεμένη σε υπολογιστή. Αυτό μπορεί να είναι χρήσιμο για:

- Αύξηση του αριθμού των προενισχυτών σε άλλη διεπαφή ή μίκτη που έχει μόνο εισόδους σε επίπεδο γραμμής.
- Για να χρησιμοποιήσετε τη ρύθμιση στούντιο χωρίς να έχετε ενεργοποιημένο ή συνδεδεμένο τον υπολογιστή σας, για παράδειγμα, για να χρησιμοποιήσετε την κιθάρα σας μέσω των ηχείων σας ή οποιουδήποτε συνδεδεμένου εξοπλισμού ηλεκτρονικής μουσικής.

### **Για να ρυθμίσετε τη λειτουργία αυτόνομης λειτουργίας:**

- 1. Συνδέστε την πρίζα του Scarlett στο ρεύμα. Αυτό μπορεί να είναι ένα βύσμα τοίχου USB, παρόμοιο με αυτό που μπορείτε να χρησιμοποιήσετε για να φορτίσετε το τηλέφωνό σας.
- 2. Συνδέστε τις εισόδους και τις εξόδους σας στη διεπαφή σας ως συνήθως (βλ Παραδείγματα χρήσης).
- 3. Ενεργοποιήστε το Direct Monitor για να βεβαιωθείτε ότι τα σήματα εισόδου αποστέλλονται στις εξόδους (ακουστικά και γραμμή).

## <span id="page-33-0"></span>**Ενημέρωση**

## **Ενημέρωση Focusrite Control 2**

Ενημερώνουμε Focusrite Control 2 περιστασιακά με νέες δυνατότητες και βελτιώσεις για να βεβαιωθείτε ότι αξιοποιείτε στο έπακρο Scarlett Solo.

Υπάρχουν δύο τρόποι για να βεβαιωθείτε ότι έχετε τα πιο πρόσφατα Focusrite Control 2 εκδοχή:

- 1. Χρησιμοποιήστε το πρόγραμμα ενημέρωσης στο Focusrite Control 2:
	- 1. Ανοιξε Focusrite Control 2.
	- 2. Υπάρχουν δύο επιλογές στο Focusrite Control 2.
		- a. Εάν υπάρχει διαθέσιμη ενημέρωση, εμφανίζεται αυτόματα ένα παράθυρο διαλόγου. Κάντε κλικ στην Εγκατάσταση ενημέρωσης για να ξεκινήσει η ενημέρωση.

![](_page_33_Figure_9.jpeg)

- b. Για να ελέγξετε ότι χρησιμοποιείτε την πιο πρόσφατη έκδοση, κάντε κλικ στις ελλείψεις **σε** Focusrite Control 2επάνω δεξιά γωνία του και κάντε κλικ Ελεγχος για ενημερώσεις.
- 3. Κάντε κλικ Εγκατάσταση και επανεκκίνηση στο μήνυμα που εμφανίζεται μετά τη λήψη της ενημέρωσης.

Focusrite Control 2 ενημερώσεις, εμφανίζεται η ακόλουθη οθόνη ενημέρωσης πριν από την επαναφορά του λογισμικού.

![](_page_33_Figure_13.jpeg)

- 2. Εγκαθιστώ Focusrite Control 2 από τη σελίδα Λήψεις:
	- 1. Μεταβείτε στον ιστότοπο λήψεων του Focusrite: [focusrite.com/downloads](http://focusrite.com/downloads)
	- 2. Βρες το δικό σου Scarlett στον ιστότοπο Λήψεις.
	- 3. Κατεβάστε Focusrite Control 2 για το λειτουργικό σας σύστημα (Windows ή Mac).
	- 4. Ανοίξτε το φάκελο "Λήψεις" στον υπολογιστή σας και κάντε διπλό κλικ στο Focusrite Control 2 εγκαταστάτης.
	- 5. Ακολουθήστε τις οδηγίες που εμφανίζονται στην οθόνη για εγκατάσταση Focusrite Control 2.
	- 6. Εάν δεν είναι ήδη, συνδέστε το Scarlett διασύνδεση με τον υπολογιστή σας με το καλώδιο USB.
	- 7. Ανοιξε Focusrite Control 2 και σας εντοπίζει Scarlett αυτομάτως.

## <span id="page-34-0"></span>**Ενημέρωση της Scarlett σας**

Ενημερώνουμε περιστασιακά Scarlett Soloυλικολογισμικό της με νέες δυνατότητες και βελτιώσεις, για να βεβαιωθείτε ότι αξιοποιείτε στο έπακρο Scarlett. Τα δικα σου Scarlett Solo ενημερώνεται μέσω Focusrite Control 2.

### **Για να ενημερώσετε το Scarlett σας:**

1. Ανοιξε Focusrite Control 2.

Εάν υπάρχει διαθέσιμη ενημέρωση, Focusrite Control 2 σου λέει όταν το ανοίγεις.

![](_page_34_Picture_6.jpeg)

2. Κάντε κλικ Εκσυγχρονίζω Scarlett Solo.

Focusrite Control 2 ξεκινά την ενημέρωση, μην αποσυνδέσετε τη συσκευή σας Scarlett Solo ενώ η ενημέρωση είναι σε εξέλιξη.

![](_page_34_Picture_9.jpeg)

3. Κάντε κλικ Να συνεχίσει μετά την ολοκλήρωση της ενημέρωσης.

![](_page_34_Picture_11.jpeg)

Τα δικα σου Scarlett Solo είναι πλέον ενημερωμένο και μπορείτε να συνεχίσετε να το χρησιμοποιείτε κανονικά.

## <span id="page-35-0"></span>**Προδιαγραφές**

Αυτές οι προδιαγραφές σάς επιτρέπουν να συγκρίνετε το δικό σας Scarlett Solo με άλλες συσκευές και βεβαιωθείτε ότι θα συνεργαστούν. Εάν δεν είστε εξοικειωμένοι με αυτές τις προδιαγραφές, μην ανησυχείτε, δεν χρειάζεται να γνωρίζετε αυτές τις πληροφορίες για να τις χρησιμοποιήσετε Scarlett Solo με τις περισσότερες συσκευές

## **Προδιαγραφές Απόδοσης**

Όπου είναι δυνατόν, μετράμε όλα τα στοιχεία απόδοσης που ακολουθούν [AES17](https://focusrite.com/en/what-is-aes17).

![](_page_35_Picture_272.jpeg)

#### **Είσοδοι μικροφώνου**

![](_page_35_Picture_273.jpeg)

#### **Είσοδοι γραμμής**

![](_page_35_Picture_274.jpeg)

#### **Είσοδοι οργάνων**

![](_page_35_Picture_275.jpeg)

#### **Έξοδοι γραμμής 1 & 2 (ισορροπημένη)**

![](_page_35_Picture_276.jpeg)

#### **Έξοδοι ακουστικών**

![](_page_35_Picture_277.jpeg)

## <span id="page-36-0"></span>**Φυσικά και Ηλεκτρικά Χαρακτηριστικά**

![](_page_36_Picture_240.jpeg)

#### **Αναλογικές Έξοδοι**

![](_page_36_Picture_241.jpeg)

#### **Άλλα I/O**

USB 900 mA

Μία υποδοχή USB 2.0 Type-C για τροφοδοσία και δεδομένα

![](_page_36_Picture_242.jpeg)

#### **Βάρος και Διαστάσεις**

![](_page_36_Picture_243.jpeg)

#### **Περιβαλλοντική**

Θερμοκρασία λειτουργίας

40°C / 104°F Μέγιστη θερμοκρασία περιβάλλοντος λειτουργίας

## **Παραγγελία σόλο καναλιών**

### **Κανάλια εισόδου**

![](_page_36_Picture_244.jpeg)

### **Κανάλια εξόδου**

![](_page_36_Picture_245.jpeg)

![](_page_36_Picture_246.jpeg)

### **Σημείωση**

Οι έξοδοι 1 και 2 μοιράζονται την ίδια τροφοδοσία με την έξοδο ακουστικών. Ό,τι σήμα υπάρχει στις εξόδους γραμμής θα ακούτε και από την έξοδο των ακουστικών.

# <span id="page-37-0"></span>**Ειδοποιήσεις**

## **Αντιμετώπιση προβλημάτων**

Για όλα τα ερωτήματα αντιμετώπισης προβλημάτων, επισκεφτείτε το Κέντρο βοήθειας του Focusrite στη διεύθυνση [support.focusrite.com.](http://support.focusrite.com)

## **Πνευματικά δικαιώματα & Νομικές Σημειώσεις**

Focusrite είναι σήμα κατατεθέν και Scarlett είναι εμπορικό σήμα της Focusrite Group PLC.

Όλα τα άλλα εμπορικά σήματα και εμπορικές ονομασίες είναι ιδιοκτησία των αντίστοιχων κατόχων τους.

εεεε © Focusrite Audio Engineering Limited. Ολα τα δικαιώματα διατηρούνται.

## <span id="page-38-0"></span>**Πιστώσεις**

Η Focusrite θα ήθελε να ευχαριστήσει τα ακόλουθα μέλη της ομάδας Scarlett 4th Gen για τη σκληρή δουλειά τους για να σας φέρουν αυτό το προϊόν:

Aarron Beveridge, Adam Watson, Adrian Dyer, Adrien Fauconnet, Alex Middleton-Dalby, Alice Rizzo, Alistair Smith, Andy Normington, Andy Poole, Andy West, Arne Gödeke, Bailey Dayson, Bamber Haworth, Bash Ahmed, Ben Bates, Ben Cochrane, Ben Dandy, Benjamin Dunn, Bran Searle, Callum Denton, Carey Chen, Cerys Williams, Chris Graves, Dan Clarke, Dan Stephens, Dan Weston, Daniel Hughley, Daniel Johnson, Danny Nugent, Dave Curtis, David Marston, Derek Orr, Ed Fry , Ed Reason, Eddie Judd, Ellen Dawes, Emma Davies, Flavia Ferreira, Greg Westall, Greg Zielinski, Hannah Williams, Harry Morley, Ian Hadaway, Isaac Harding, Jack Cole, Jake Wignall, James Hallowell, James Otter, Jason Cheung, Jed Fulwell, Jerome Noel, Jesse Mancia, Joe Crook, Joe Deller, Josh Wilkinson, Joe Munday, Joe Noel, Jon Jannaway, Julia Laeger, Kai Van Dongen, Keith Burton, Kiara Holm, Kieran Rigby, Krischa Tobias, Lars Henning, Laurence Clarke , Loz Jackson, Luke Piotrak, Luke Mason, Marc Smith, Mark Greenwood, Martin Dewhirst, Martin Haynes, Mary Browning, Massimo Bottaro, Matt Morton, Matt Richardson, Max Bailey, Μιχάλης Φραγκιαδάκης, Mick Gilbert, Mike Richardson, Nicholas Howlett, Nick Λυών, Νικ Τόμσον, Όλιβερ Τάπλεϊ, Όλι Στέφενσον, Πολ Τσάνα, Πολ Σάφλεμποθαμ, Πιτ Καρς, Πιέρ Ρουίζ, Ρίτσαρντ Καρβάλιο, Ρίτσαρντ Γουόλτερς, Ρόμπερτ Μπλαουμπόερ, Ρόμπερτ Μιτσάκοφ, Ρος Τσίσολμ, Σαμ Λιούις, Σάμιουελ Πράις, Σάντορ Ζούγκα, Σεμπάστιαν Χάιντς, Simon Burges, Stefan Archer, Stefan Elmes, Steve Bush, Stratis Sofianos, Taavi Bonny, Taren Gopinathan, Tom Carter, Tom Haines, Tony Pow, Valeria Cirillo, Will Hoult, Will Munn, Vidur Dahiya, Wade Dawson, Zih-Syuan Yang.

Συγγραφέας Ed Fry.